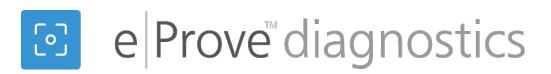

## Responding to an administered diagnostic

## Getting started

- 1. Log in to myJourney. If you have permissions for more than one school or district, select the desired school/district from the list.
- 2. Navigate to eProve diagnostics widget and select **Go to diagnostics**.

If your institution has a diagnostic assigned to it, you should see a flag denoting the diagnostic on your eProve dashboard. Note that the administered diagnostic appears on your institution's dashboard only after the administration's start date. In addition, your institution's HOI (Head of Institution) and PC (Primary Contact) receive notifications that the diagnostic has been assigned.

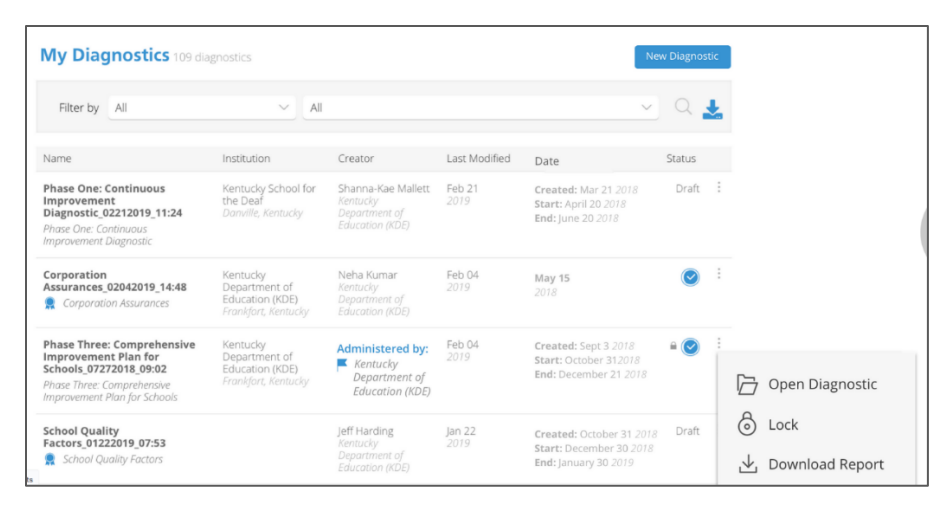

- 3. Select the vertical ellipsis (three dots) next to the diagnostic. The drop-down menu for a participating institution contains these options:
	- Open Diagnostic or View Diagnostic
	- Lock/Unlock
	- Download Report
- Download Status Monitoring Report
- View History Log
- Delete

**Note:** (*Optional*) To notify the administration owner of a change in status for the diagnostic (for example, from Open to Locked), select the drop-down menu and change the status, or open the diagnostic and change the status from *Diagnostic Settings* screen.

- 4. Select Open Diagnostic from the drop-down menu and respond to each of the items in the diagnostic.
- 5. To add a comment to a diagnostic question, select Comment. Add your comment in the box that appears below the drop-down.
- 6. (*Optional*) To notify the administration owner of a change in status for the diagnostic (for example, from Open to Locked), change the status from the Diagnostic Settings screen. The Status Change dialog box appears. Add your comments about the status

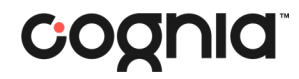

change and select the checkbox if you want a snapshot of the status to be added to the audit log. When you have finished, select Save.

## Attaching files and relevant links

- 7. To attach files or relevant links to your diagnostic questions, select Attachments below the question. The Attachments dialog box contains two tabs: one for attaching a file up to 10 MB, and the other for adding relevant links.
- 8. Upload an attachment or add a link, and then select "Add Items" to connect the attachment or link to the relevant part of the diagnostic. If you add an attachment, but do not connect it to a specific item in the diagnostic, the attachment appears at the bottom of the diagnostic.

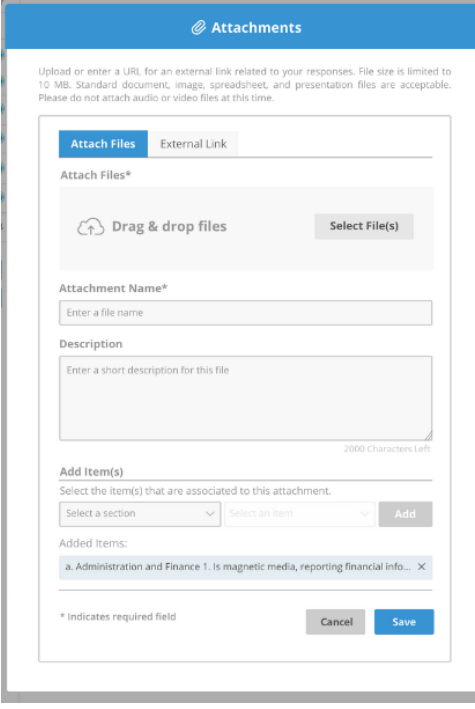

9. When you have finished with the diagnostic, select Save, and then select Send to Workspace. This action sends your completed diagnostic, with all uploaded attachments, to your selected Workspace review. Send to Workspace also automatically notifies the administration owner and the team lead for the review that you have sent the diagnostic.

**Note**: You may upload attachments without having a review assigned. After you select Send to Workspace, a Review Not Found error appears. When you have a review assigned, you can send the attachments to the Workspace review.

**Note**: To change the name of the administration on your dashboard, select Settings from the menu. The diagnostic scrolls to the dashboard to enable you to edit the name in the Administration

Display Name field. You may also add users who need to receive access to your diagnostic from the Diagnostic Settings area.

## Downloading reports

- 1. Log in to myJourney. If you have permissions for more than one school or district, select the desired school/district from the list.
- 2. Navigate to eProve diagnostics and select **Go to diagnostics**.
- 3. Select the ellipsis next to the diagnostic.
- 4. Select Download Report from the drop-down.
- 5. From the dialog box, select the option for the report you want to download (Diagnostic Content PDF or CSV, or Status Monitoring CSV).
- 6. Click Download.
- 7. For PDF reports: Choose Open or Save As from the Acrobat dialog. For reports in CSV format: Choose Open or Save As from the Open Raw Data dialog box.

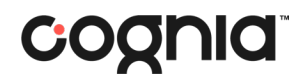